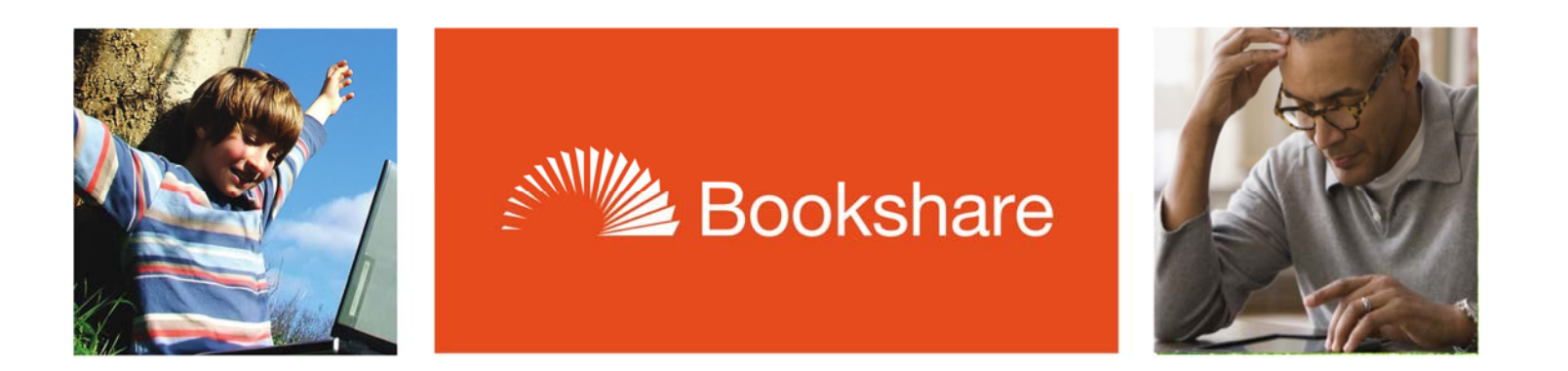

# **How‐To Guide**

## Help Students Read with Bookshare Web Reader

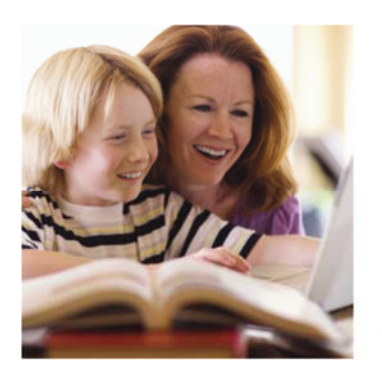

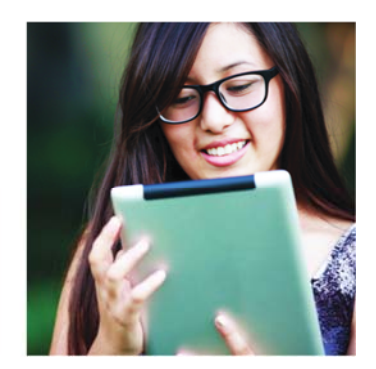

**Students can read books assigned by teachers independently using Bookshare Web Reader. Follow these steps to help your members read.** 

#### **Step 1 - Set up your Student's Login:**

- 1) Log in and go to "My Bookshare."
- 2) Go to "Members" under "My Bookshare."
- 3) Select a student with an organizational membership and select their last name to edit.

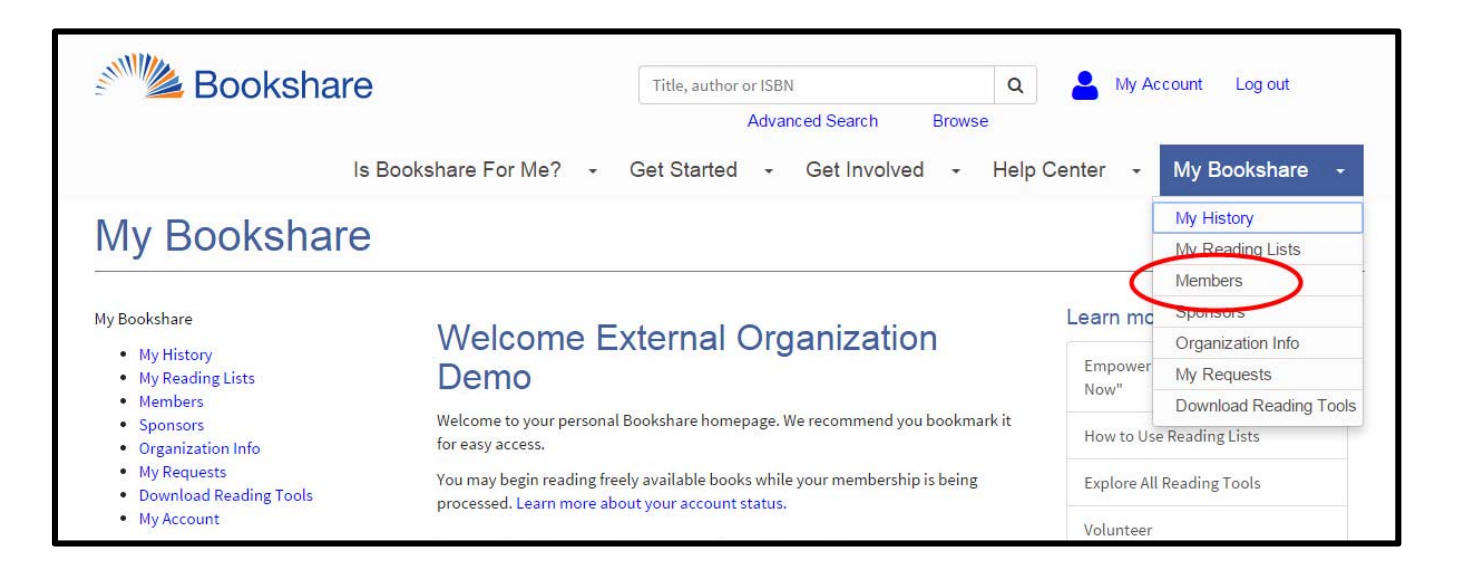

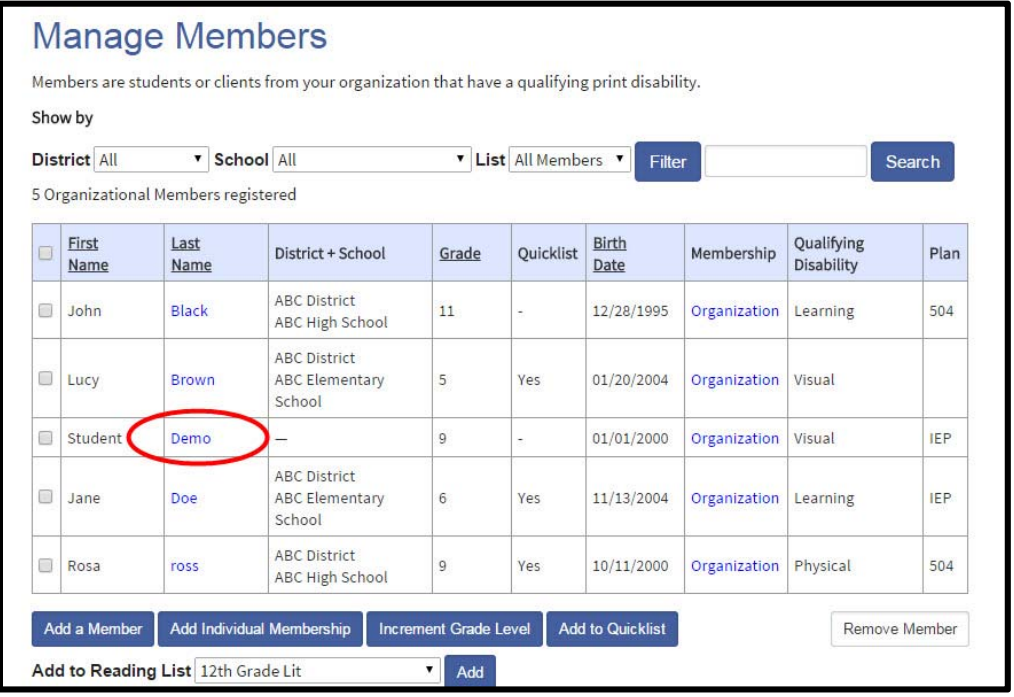

4) Set a username and password for your student. Usernames can be an email, nickname, or student ID, and must be unique and a minimum of 6 characters long.

**Tip:** Write down the username and password on a useful form found in the "Help Center" under "Training and Resources > Brochures and How-To Guides."

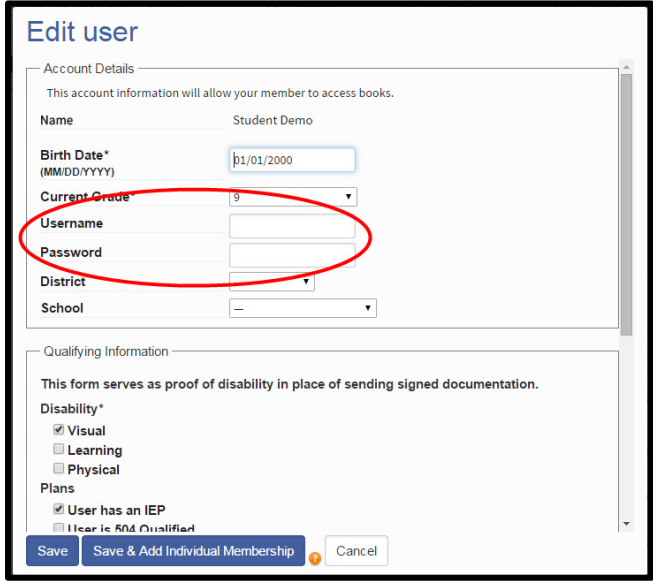

5) Save the student information and repeat these steps for other students.

#### **Step 2 - Assign Books to Students on a Shared Reading List:**

- 1) To get your student members their reading materials we encourage you to set up "Reading Lists" or share Reading Lists that you already created.
- 2) To create a new "Reading List" go to "My Bookshare."

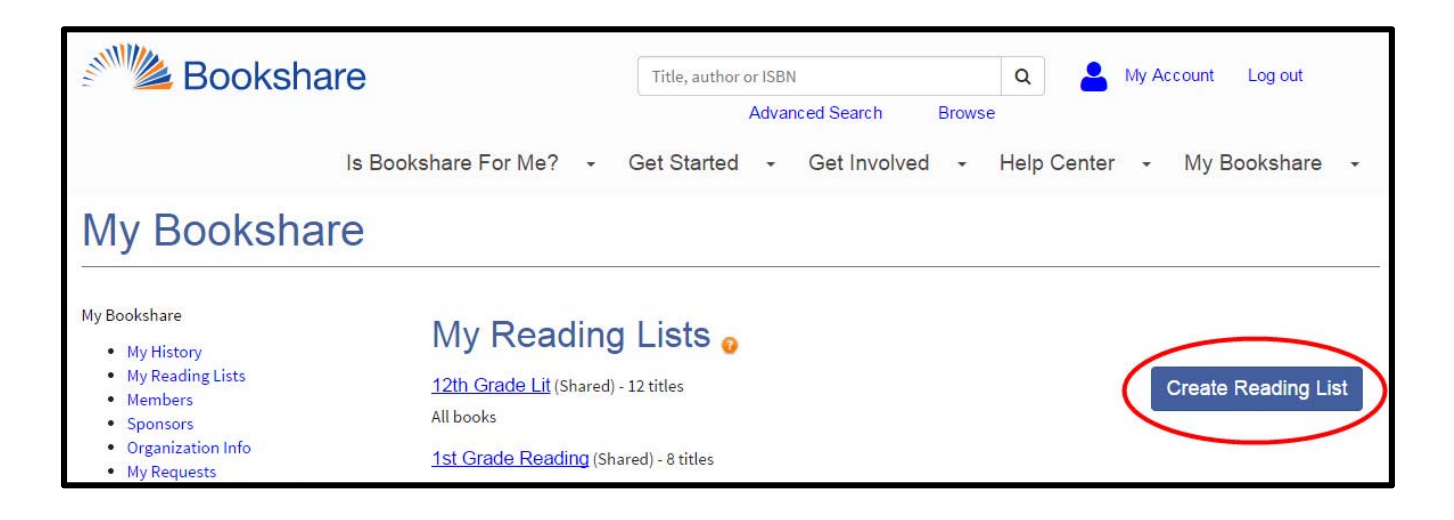

3) Name the reading list something meaningful, and ensure the drop down box indicates the reading list is visible to all reading list members.

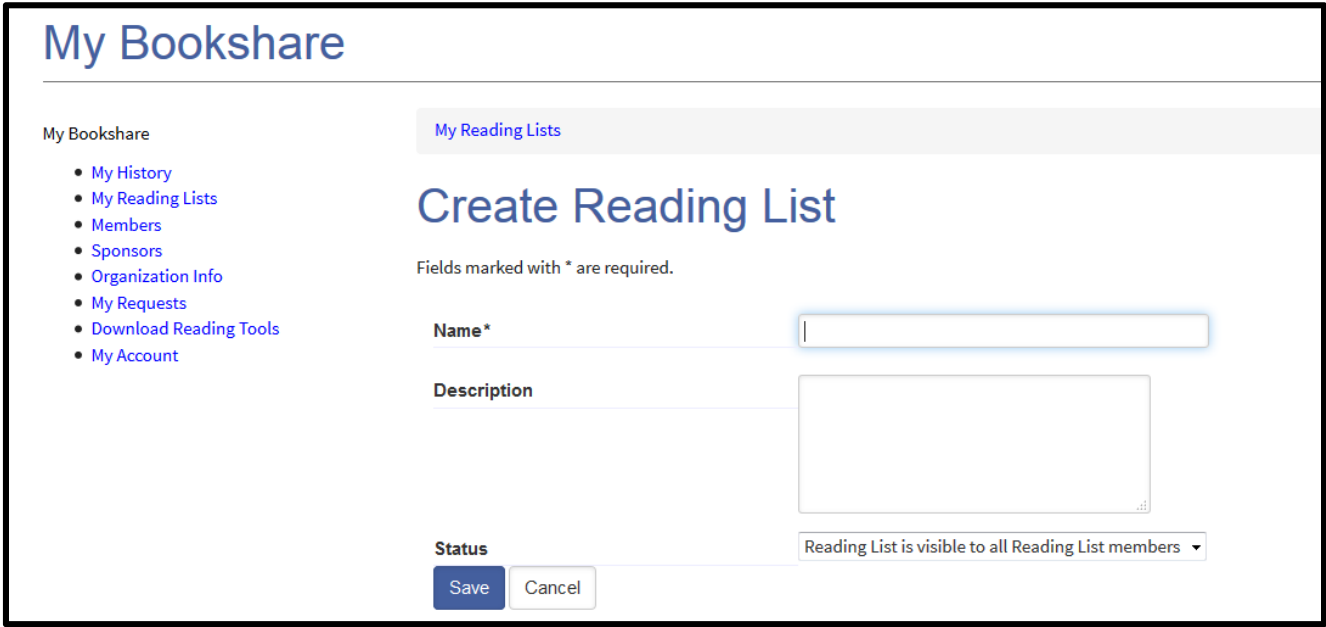

4) Select the "Members" link from the top of the reading list.

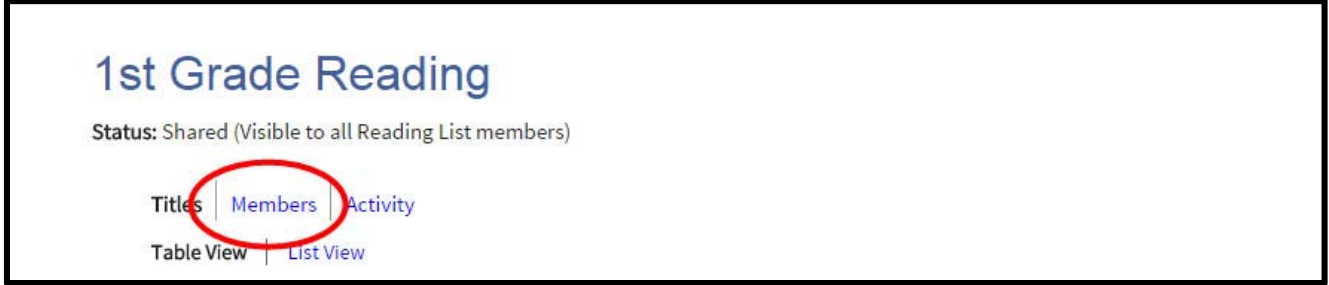

- 5) Select the "Add Members" button and place a check mark next to the members you wish to assign books.
- 6) Select the "Add selected members" button.
- 7) Assign books to the students by searching Bookshare and select the "Add to Reading List" link.
- 8) Select the newly created reading list from the drop down box and select "Add."

### **Step 3 - Student Reads with Bookshare Web Reader Independently:**

- 1) Log out and let your student log into Bookshare.
- 2) Select a book from a Reading List (or recent books from My History).
- 3) Select "Read Now."

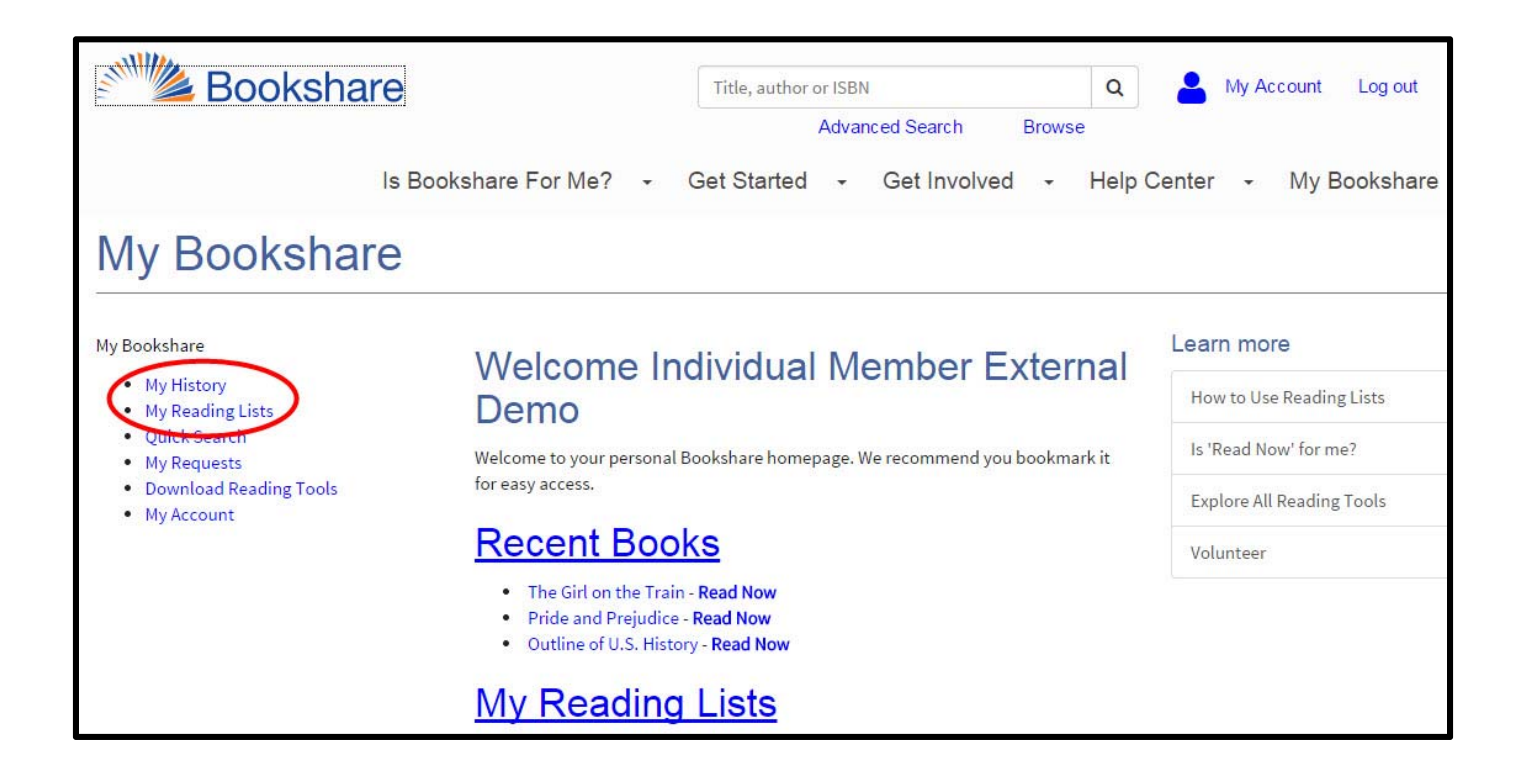